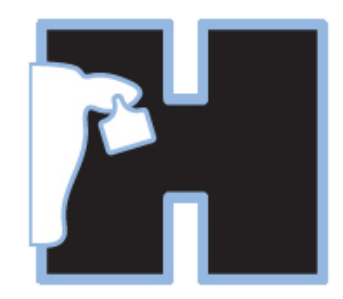

## **HerdMASTER v4 Installation Guide**

## HERDMASTER INSTALLATION OVERVIEW

HerdMASTER utilises the latest technologies to bring you a state of the art herd recording package that is intuitive and easy to learn. The installation includes the .NET v3.5 package that is already a part of Windows 7 and SQL Server Express for efficient and scalable data management. These components are required for HerdMASTER 4 to operate and are installed as pre‐requisites of HerdMASTER.

When you begin the install, HerdMASTER will check your computer to see if you already have these components installed and will install them only if required.

During the install you may be required to restart your PC. If prompted to restart you should allow the installer to restart your computer and when your computer has finished restarting the installation will automatically resume.

It is highly recommended that you close all running applications before you begin the installation this is not only to prevent access issues to locked file but also in case you need to restart your computer during the install.

## HERDMASTER INSTALLATION PROCEDURE

## <Navigate CD Instructions>

The first step of the setup is to install the Microsoft Prerequisites. You will have to accept the 'terms' of the Microsoft products you do not already have installed. Click the Accept button for any of the screens you are prompted for (see below).

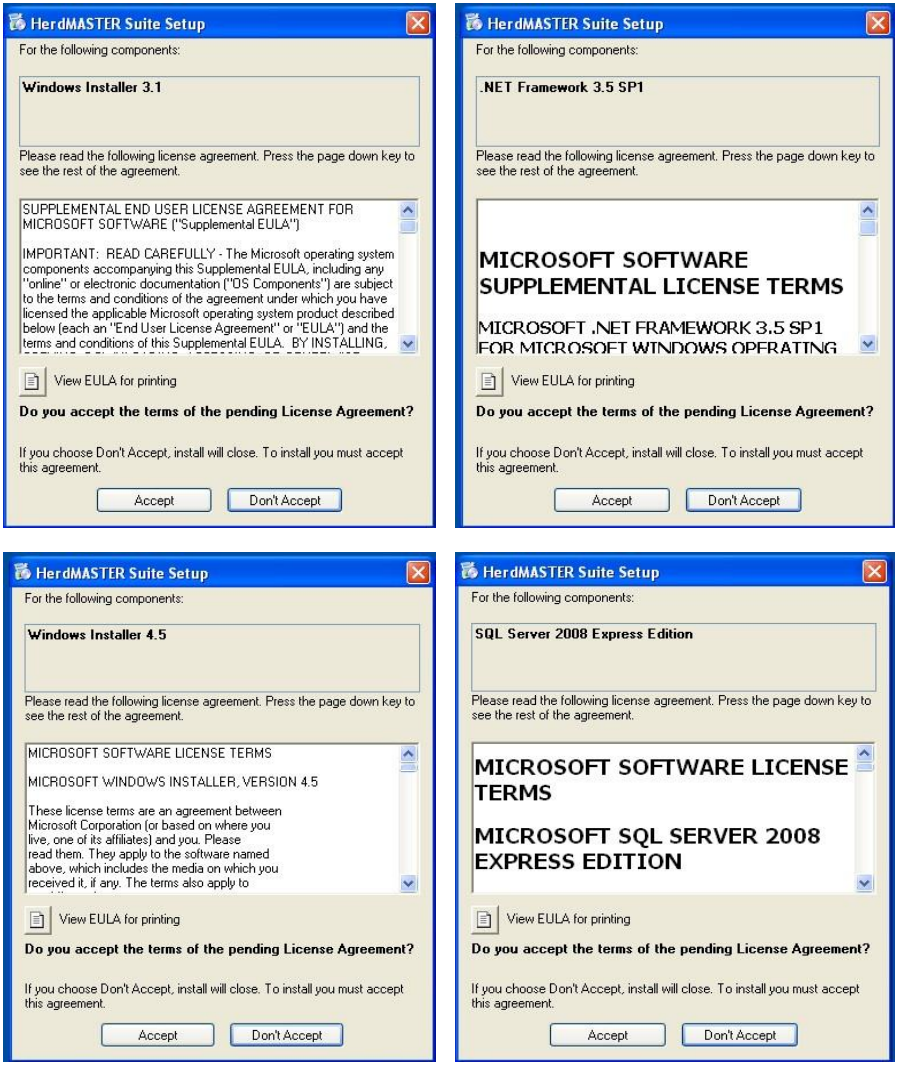

Web Install – If you have downloaded the HerdMASTER Installer from the web you may be required to download additional components. This will occur automatically when you have accepted all the Microsoft 'terms'. The download Downloading Files may take some time and is dependent on your internet connection.

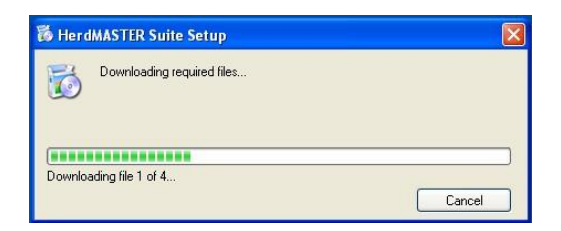

*The last file (Usually File 4) is particularly large and may take several minutes to complete.* 

The first Prerequisite to be installed (if it's not already installed on your PC) is Windows Installer 3.1.

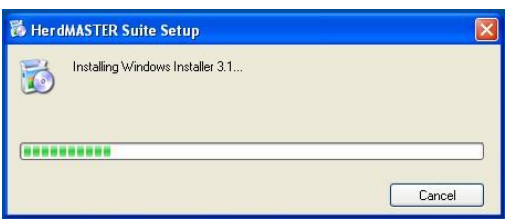

Once Windows Installer 3.1 has been installed you will be required to restart your computer. Choose Yes to the Reboot Prompt (see below) and when your computer boots up the setup will automatically resume.

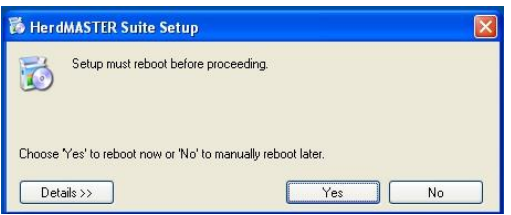

The next component to be installed is Microsoft .NET Framework 3.5 (SP1) this installation will take several minutes to complete, please wait until the installer is finished before doing anything else on your computer.

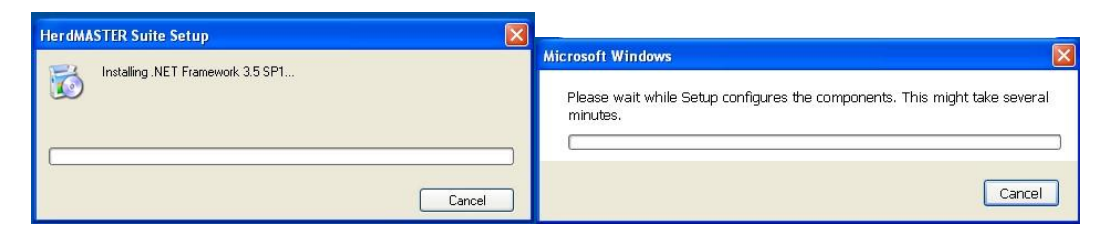

*This step will take several minutes, the progress bars will take some time before they begin to move, do not cancel setup or end the installation while the installer is running.* 

The next prerequisite is Windows Installer 4.5 this installation will being immediately after the .NET 3.5 installer (if your computer did not already have .NET 3.5)

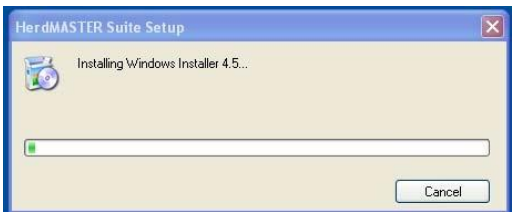

Once Windows Installer 4.5 has been installed you will be required to restart your computer. Choose Yes to the Reboot Prompt (see below) and when your computer boots up the setup will automatically resume.

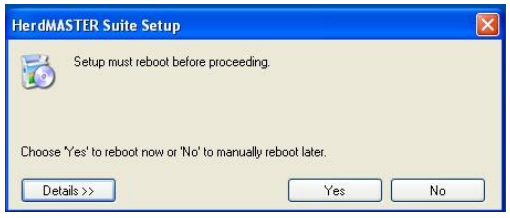

The final prerequisite is Microsoft SQL Server 2008 Express Edition. This installer will also take several minutes to complete.

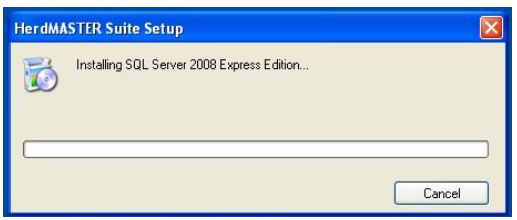

Once all the prerequisites have been installed the HerdMASTER Installation will begin.

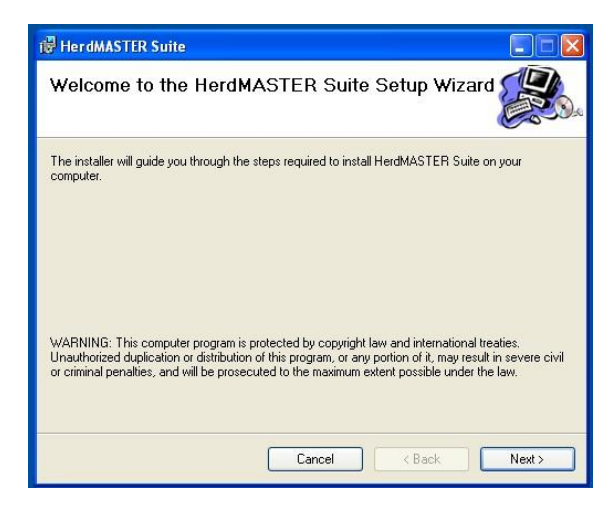

Click Next to start the installer.

Step two will prompt you to choose the installation location and whether to allow all users of windows to access HerdMASTER. Saltbush recommends that you leave the installation folder in its default location and if you have more than one user on your PC to tick Everyone (see below).

i,

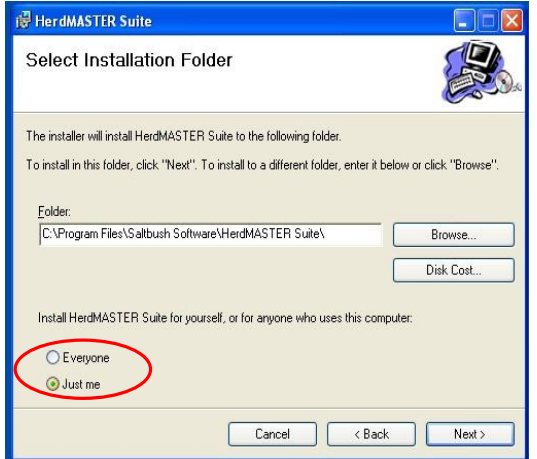

Click Next to Start the installation.

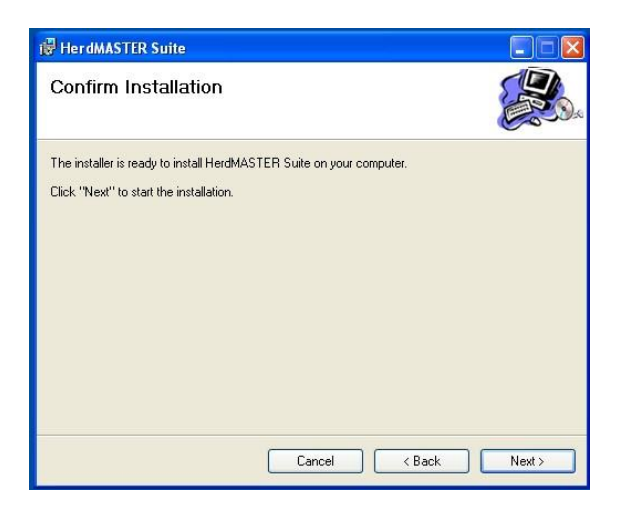

Files will be copied and registered. This may take several minutes.

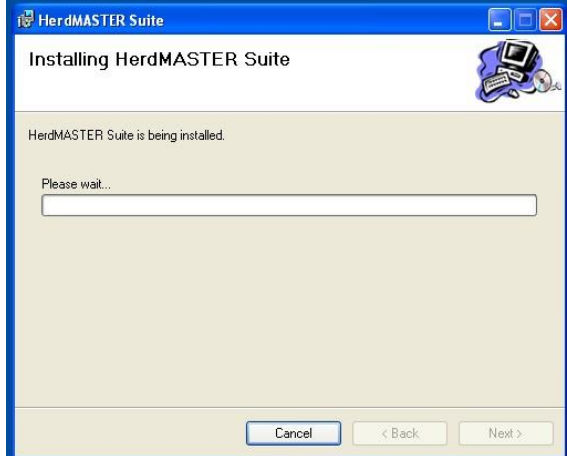

Click Close to finish the installer.

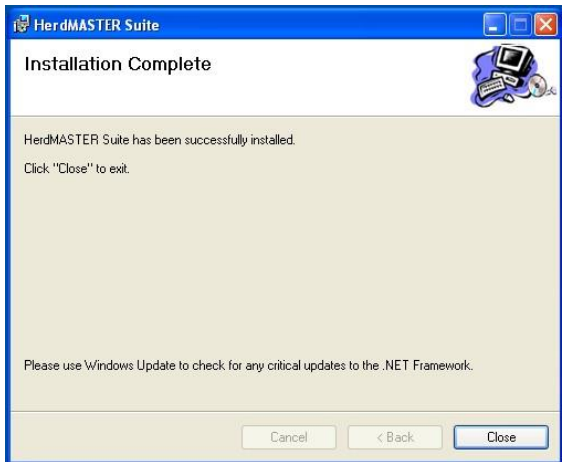

HerdMASTER is now installed on your computer, you should have an icon on your desktop labelled 'HerdMASTER V4' (see below).

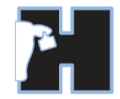

Click this icon to begin using HerdMASTER.

*Refer to the Setup/ Upgrade Wizard Documentation for the next steps.*